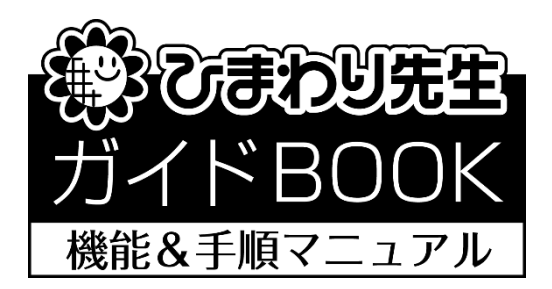

# 「LAN 機能と設定」

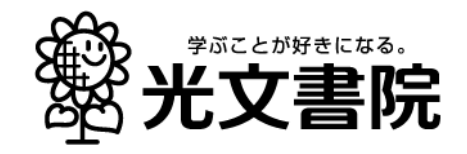

# 1. LAN 設定を始める前の準備(システム管理者の作業)

◎LAN(サーバ)によって成績データを共有するには,サーバ内の設定と各パソコンにインストー ルされたひまわり先生の設定が必要です。 はじめにサーバ内の設定をおこないますが,この設定は,学校のシステム管理者またはネット ワーク設定に詳しい方がおこなってください。

【サーバ内の設定】

- 1 パソコンにひまわり先生をインストールします。
- 2 インストールした「ひまわり先生 2023」フォルダ内の「DATA」フォルダをコピーしま す。 ※「ひまわり先生 2023」は、初期設定ではマイドキュメント(ドキュメント)にインストー

ルされます。

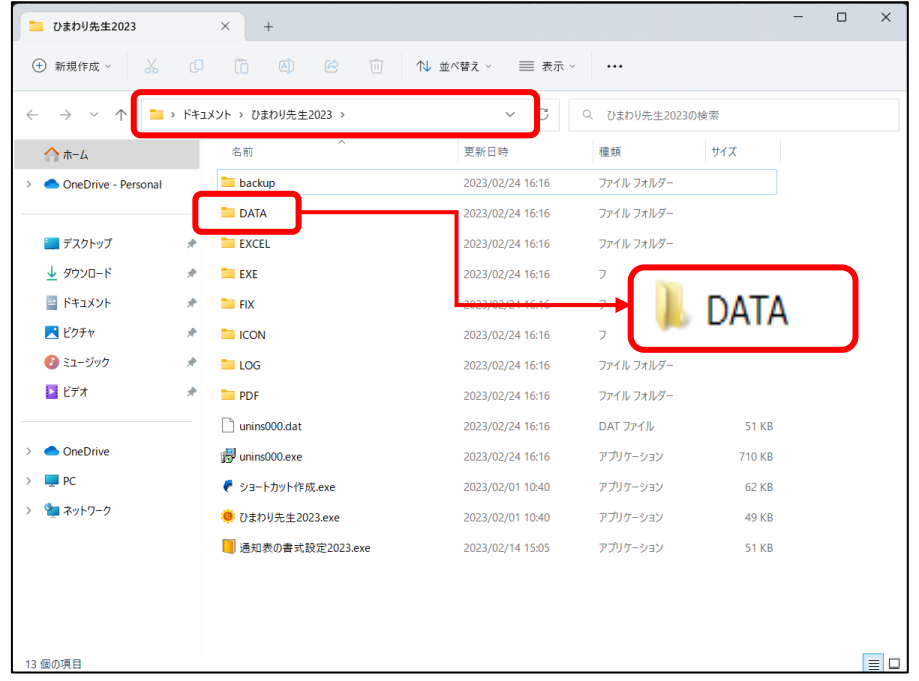

③サーバ内に共有フォルダを作成し,その中に②でコピーした「DATA」フォルダを貼り付けて 配置します。

(例)「成績処理 2023」フォルダを作成し,その中に「DATA」フォルダを配置する。

④以上,サーバ内の設定は完了です。なお共有フォルダのアクセス権はフルコントロールにしてく ださい。

「DATA」フォルダを共有サーバ内に配置後, 学級担任は次の【2.各パソコンの設定(学級担 任の作業)】をおこなってください。

## 2. 各パソコンの設定(学級担任の作業)

©LAN(サーバ)内の設定が完了したら,次に学級担任が使用している各パソコンでの設 定を行いますが, 次の(A)(B)の場合によって手順が異なりますので, それぞれの 状況に合わせて設定をおこなってください。

(A) LAN 設定時、まだひまわり先生にクラスの登録をしていない

(B)LAN 設定時,すでにひまわり先生にクラスを登録している

#### (A)「LAN 設定時,まだひまわり先生にクラスの登録をしていない」場合の手順

- 1 ひまわり先生をパソコンにインストールします。(インストール済みの場合は起動します)
- 2 「新しい先生の登録」画面が起動するので, [閉じる] をクリックします。
- 3 ログイン画面が起動するので[ひまわり先生の設定]をクリックし, [LAN 設定]を選択しま す。

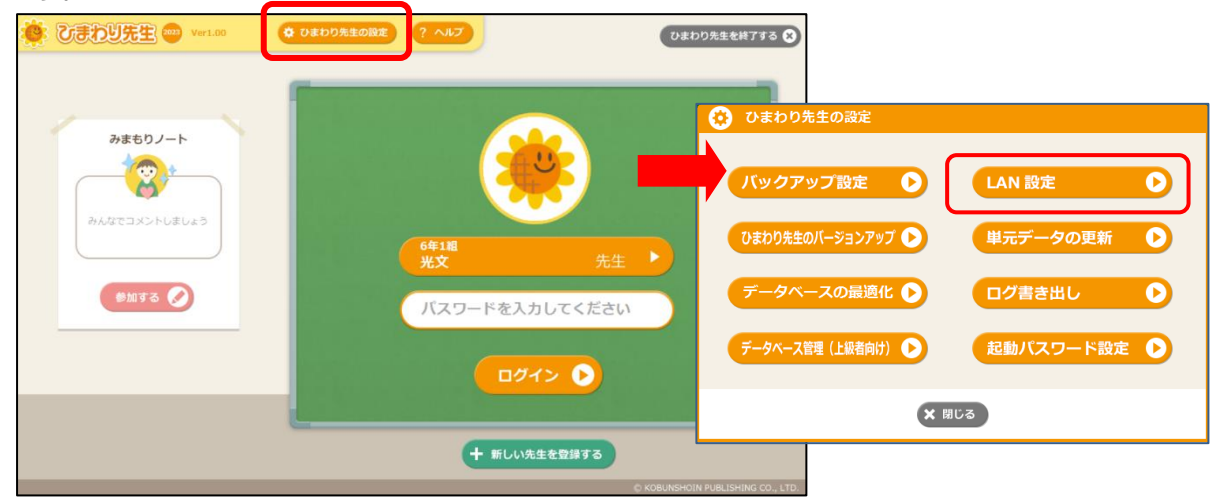

4 「LAN 設定」画面が表示されます。 "LAN でデータを共有する。" にチェックを入 れます。[参照]でサーバ内の共有フォルダ内に配 置された「DATA」フォルダを選択し,[OK]を クリックして,「ひまわり先生の設定」画面を閉 じます。

[参照]から DATA フォルダを選択できない 場合は,フォルダのパスを入力してください。

(※)全ての先生が同じ共有ファイルにアクセスする必 要がありますので,事前にサーバ内の共有ファイル がある場所をご確認ください。

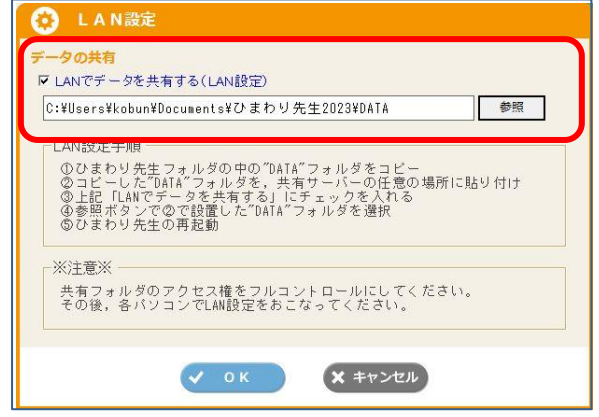

- ⑤ひまわり先生の再起動を求めるメッセージが表示されます。[OK] をクリックするとひまわり 先生が終了します。再度, ひまわり先生を起動してください。
- ⑥再起動後,②と同じように自動的に「新しい先生の登録」画面が起動します。先生名・クラス の登録をおこないます。以降,ひまわり先生に登録したクラスに入力するデータはサーバの共 有フォルダに保存されます。

#### (B)「LAN 設定時,すでにひまわり先生にクラスの登録をしている」場合の手順

- ◎すでにクラスを登録して得点などを入力している場合は,はじめに現在登録しているクラ スデータを別途保存(成績・週案データの書き出し)して,LAN 設定後に再登録する必要 があります。
- 1 ひまわり先生を起動します。(例)すでに"5 年1組光文 一郎先生"で登録済み
- 2 自分のクラスにログインし,メインメニューの「データ管理」をクリックします。

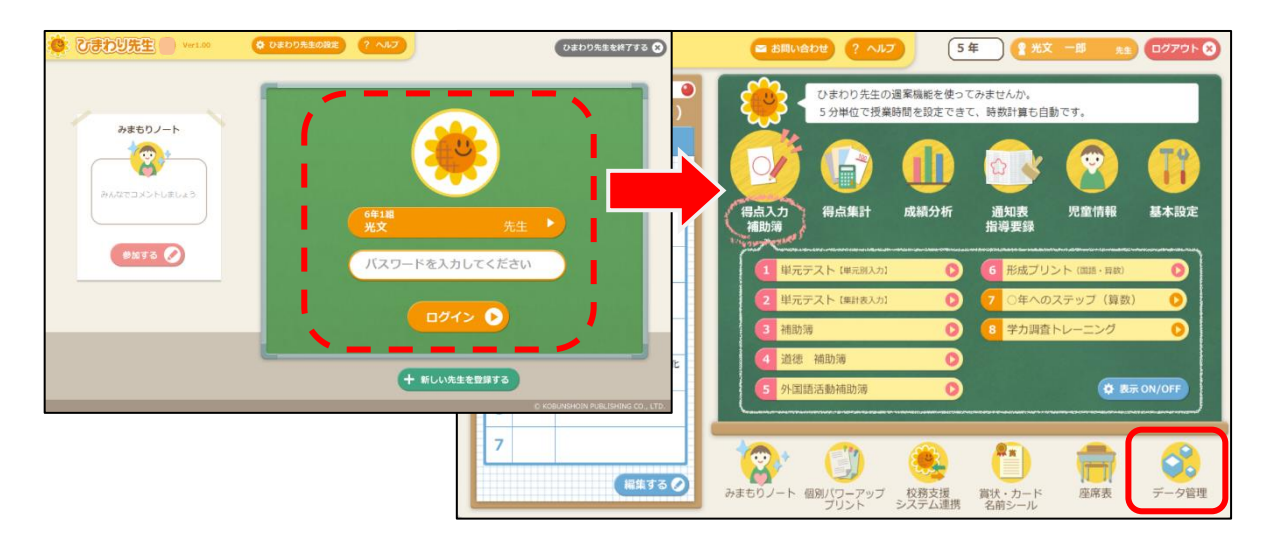

3 「データ管理」画面の[成績・週案データの書き出し]をクリックして,これまで入力してい るクラスデータを任意の場所(デスクトップなど)に保存します。 (ファイル名の例) RO5\_5 年 1 組 光文 一郎先生.db

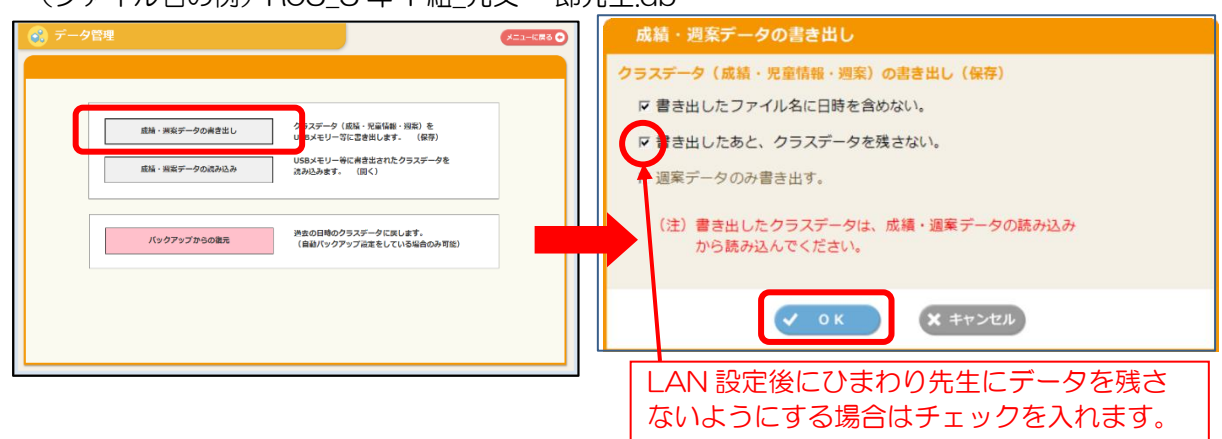

4 ひまわり先生が自動的に終了するので,ひまわり先生を再起動して「ログイン」画面を起動 します。(③で"パソコンにデータを残さない"にチェックを入れない場合は自動終了しない ので,ログアウトしてください。)

5 「ログイン」画面の「ひまわり先生の設定]をクリックし、開いた画面で[LAN 設定]を選択 します。

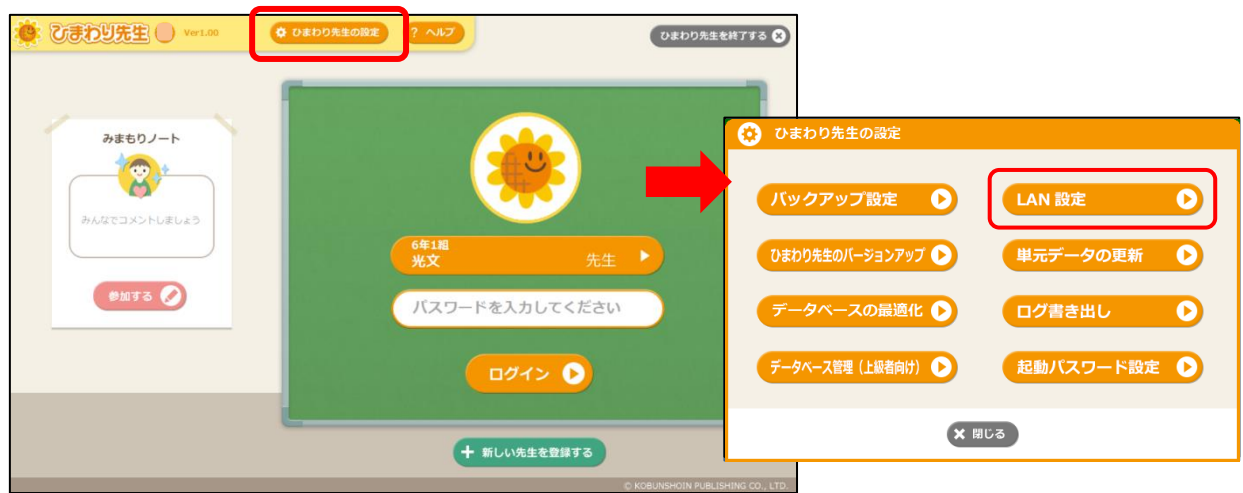

6 「LAN 設定」画面が表示されます。 " LAN でデータを共有する。"にチェックを 入れます。[参照]でサーバ内の共有フォルダ内 に配置された「DATA」フォルダを選択し, [OK]をクリックして,「ひまわり先生の設定」 画面を閉じます。

「参照」から DATA フォルダを選択できない 場合は,フォルダのパスを入力してください。

- (※)全ての先生が同じ共有ファイルにアクセスする必要 がありますので,事前にサーバ内の共有ファイルが ある場所をご確認ください。
- 7 ひまわり先生の再起動を求めるメッセージが表 示されるので,[OK] をクリックするとひまわ り先生が終了します。再度,ひまわり先生を起 動してください。

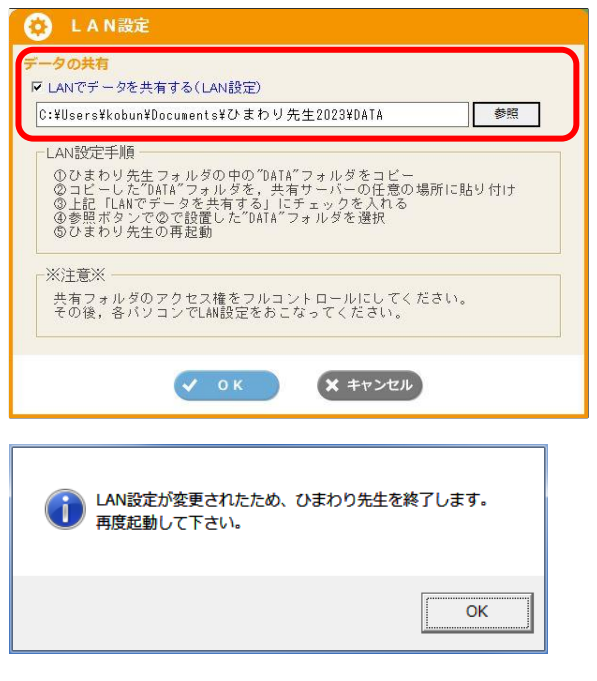

- 8 再起動後,自動的に「新しい先生の登録」画面が起動するので,自分のクラスを再登録しま す。 以降,ひまわり先生に登録したクラスに入力するデータはサーバの共有フォルダに保存され ます。
- 9 「新しい先生の登録」で,書き出す前の先生のお名前を一字一句同じに入力します。姓と名 の間にスペースを入れている場合はそれらも同じにしてください。またパスワードを設定し ている場合はパスワードも同じに設定します。(「秘密の質問」は書き出したクラスデータの ものに上書きされるので、適当に入力してください。)
- 10 「クラスの登録」で,学期制/学年・組を登録します。
- 11 「児童の登録」では児童名の入力は必要ありません。右上の[キャンセル]をクリックして, メインメニュー画面に移動します。
- 12 メインメニュー画面で [データ管理] をクリックします。
- 13 「データ管理」画面の[成績・週案データの読み込み]をクリックして,デスクトップ等に保 存したクラスデータファイルを選択します。
- 14 データの読み込みが終了すると,クラスの再登録は完了です。

### 3. LAN 設定の完了

◎LAN 設定が完了すると,ログイン画面とメインメニュー画面が次のように表示されます。

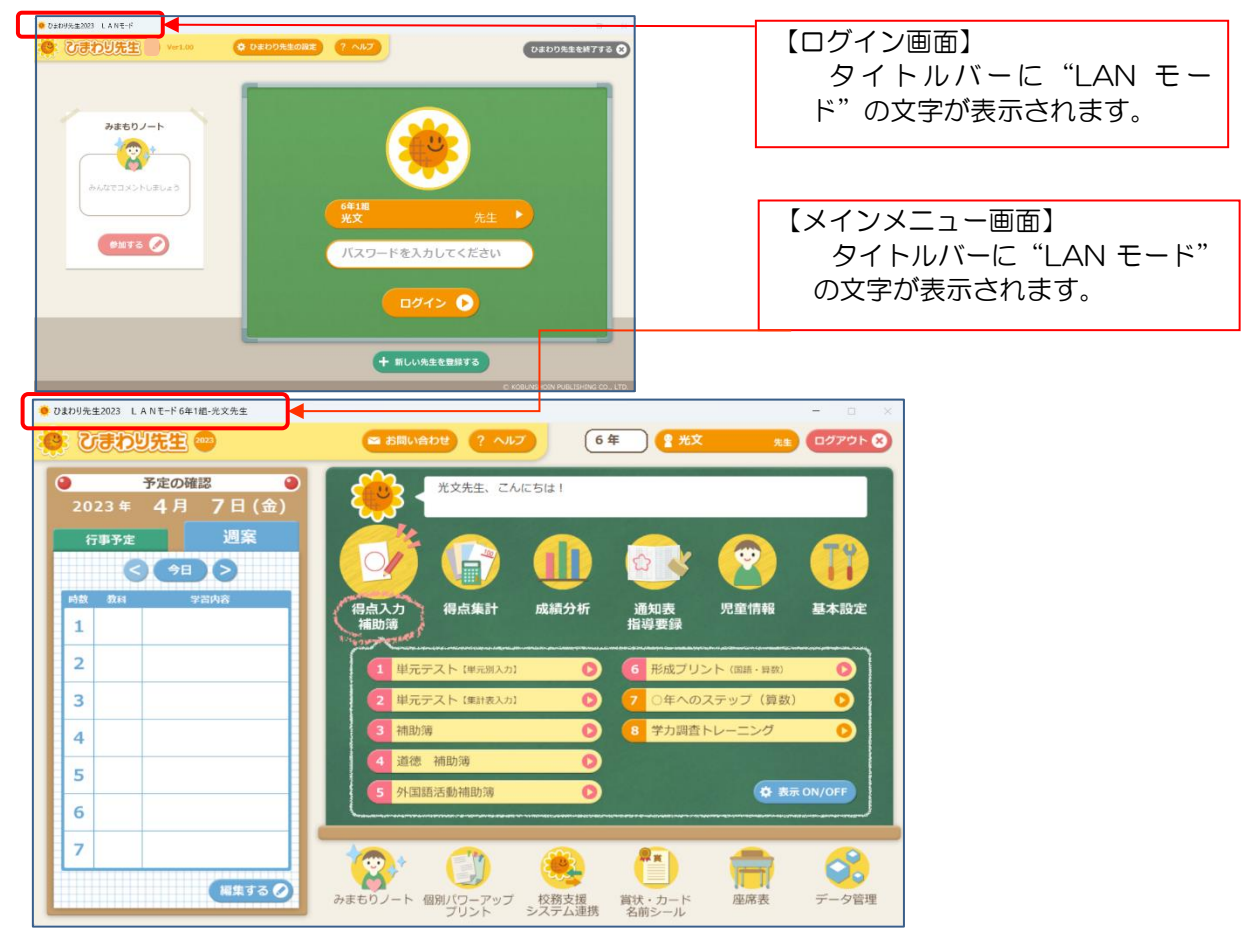

## 4. LAN 設定時の追加機能

◎LAN 設定が完了すると,各パソコンのログイン画面,メインメニュー画面のタイト ルバー上に"LAN モード"の文字が表示されます。 ひまわり先生を LAN 設定で安全・快適に使用するために,定期的に下記のデータベ ースの最適化の実行を推奨しています。

【データベースの最適化】

サーバの共有フォルダに置かれたデータベースファイルは,データの追加や削除が常に行われて います。その結果,必要なデータとともにデータ量も増え,データへのアクセスや処理速度等に 支障をきたすようになります。

そのように肥大化したデータベースをスリムにし,パフォーマンスを向上します。

【手 順】

- 1 ログイン画面の[ひまわり先生の設定]を開いて,[データベースの最適化]をクリックしま す。
- 2 処理が完了すると「最適化処理が完了しました」とメッセージが表示されるので,[OK] をクリックします。

【注 意】

- ・ひまわり先生の使用頻度によりますが,1~2 か月に 1 度程度,システム管理者が行って ください。
- ・別のパソコンでひまわり先生を使用中には絶対に処理を行わないでください。

## 5. LAN 機能についての注意事項

【LAN 機能の利用の際に注意していただくこと】

- (1) LAN ケーブルを使用する環境の場合は,必ず LAN ケーブルにつないでからひまわり先 生を起動してください。(クラスデータが読み込まれません。) 無線 LAN 環境の場合は,移動などによる使用中の LAN の切断にご注意ください。
- (2) LAN のパソコンとローカルのパソコンを併用する場合、「データ管理」からクラスデー タの書き出し・読み込みをおこなうことでデータのやりとりができます。

<例:学校(LAN)と自宅(ローカル)の 2 台のパソコンでひまわり先生を利用する場合>

学校のパソコン:「成績・週案データの書き出し」から,USB メモリにデータを書き出して 終了します。

 $\perp$ 

自宅のパソコン:インストールしたひまわり先生を起動して,「成績・週案データの読み込み」 から,USB メモリに入れて持ち帰ったデータを読み込みます。

学校のパソコンで作業をする場合は,同様に成績・週案の書き出し,読み込みをおこないます。

- (3) 各パソコンの「バックアップ設定」の保存先をサーバ内の共有フォルダに設定すること ができます。
	- ひまわり先生の初期設定ではバックアップファイルの保存先がパソコンの"マイドキュ メント(もしくはドキュメント)¥ひまわり先生 2023¥backup" に設定されていま す。この保存先をサーバ内の共有フォルダにすることで,バックアップデータを含め全 てのデータがサーバで管理されることになり,パソコンの破損等の事故に対してもさら に安全性が高まります。

【設定の手順】

- 1 ログイン画面の[ひまわり先生の設定]の[バ ックアップ設定]を起動します。
- 2 予めサーバ内に共有フォルダを作成し, [参照]で選択します。 (例:クラスデータの共有フォルダを 「成績管理 2023」, バックアップ用フ ォルダを「バックアップ 2023」等に 設定します。)

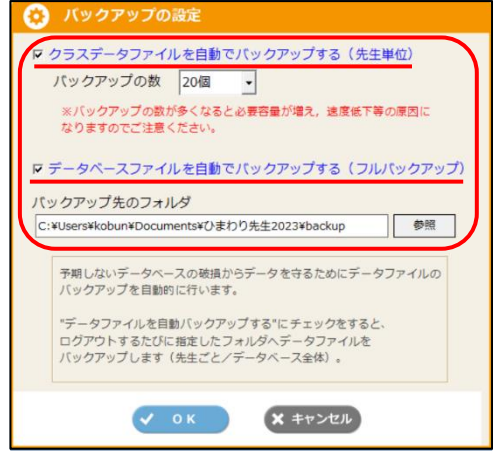

3 上記①②の設定を各パソコンで行います。 これによりクラスデータ同様,登録しているクラスのバックアップデータについてもサー バ内で管理されます。

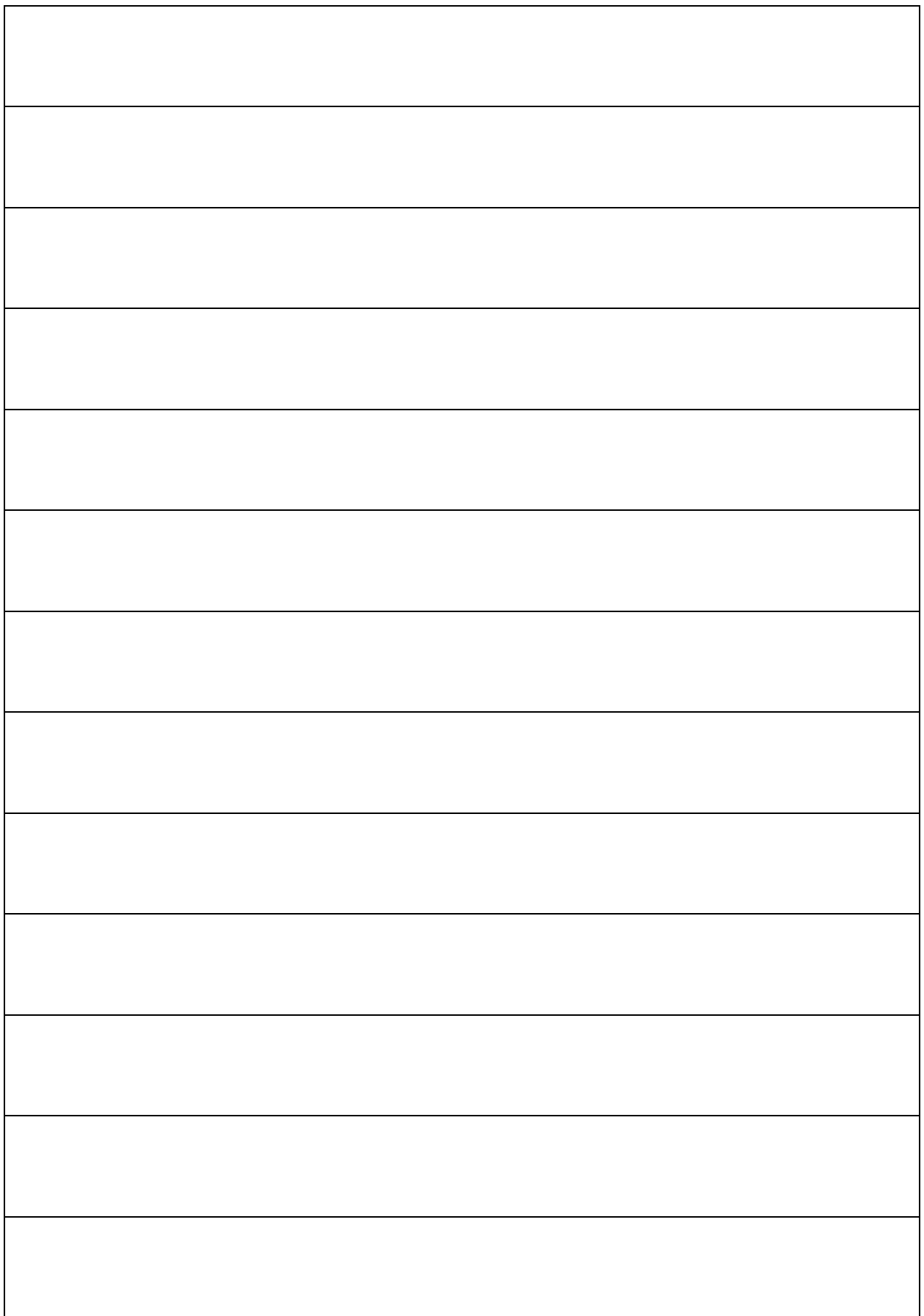

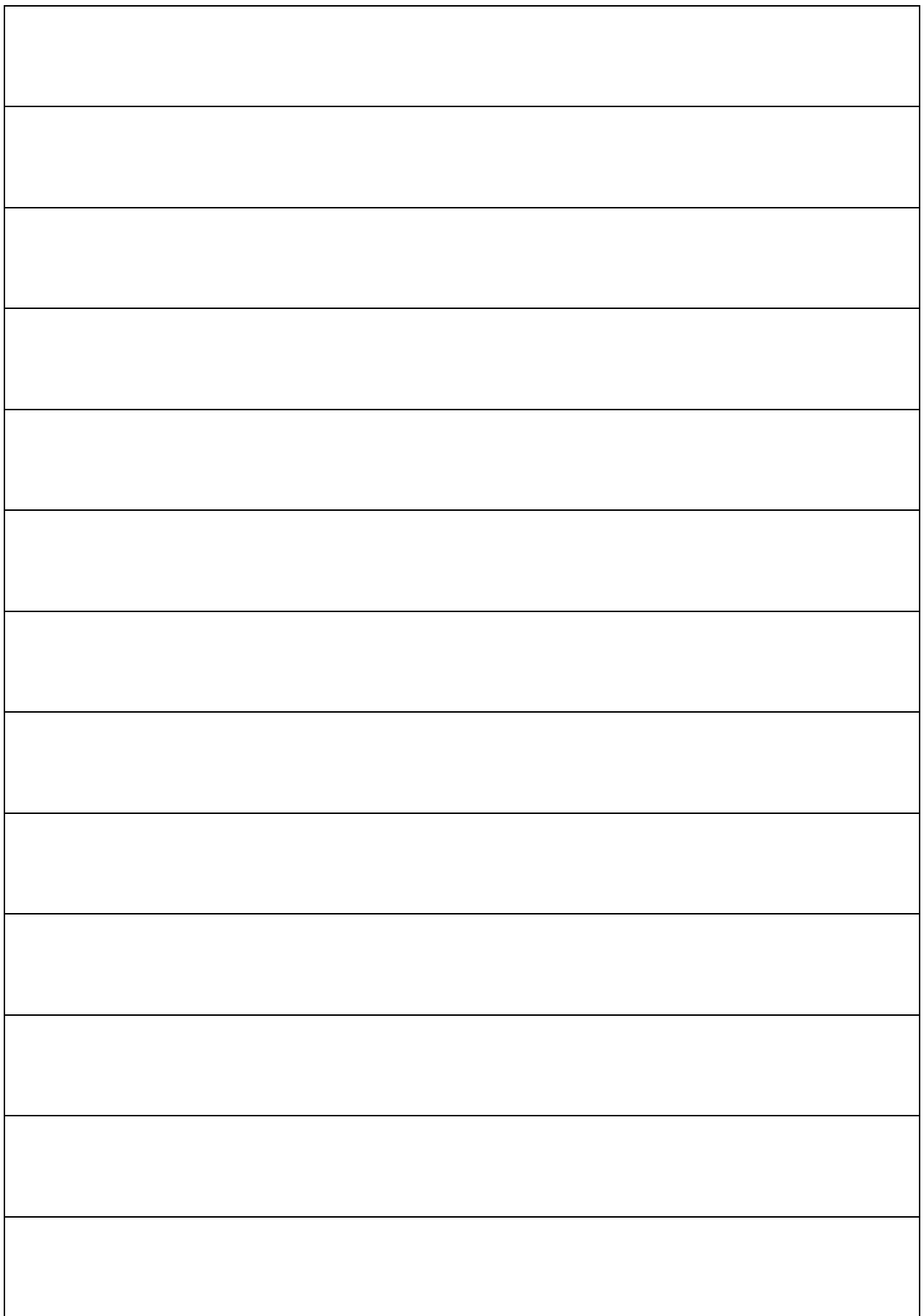

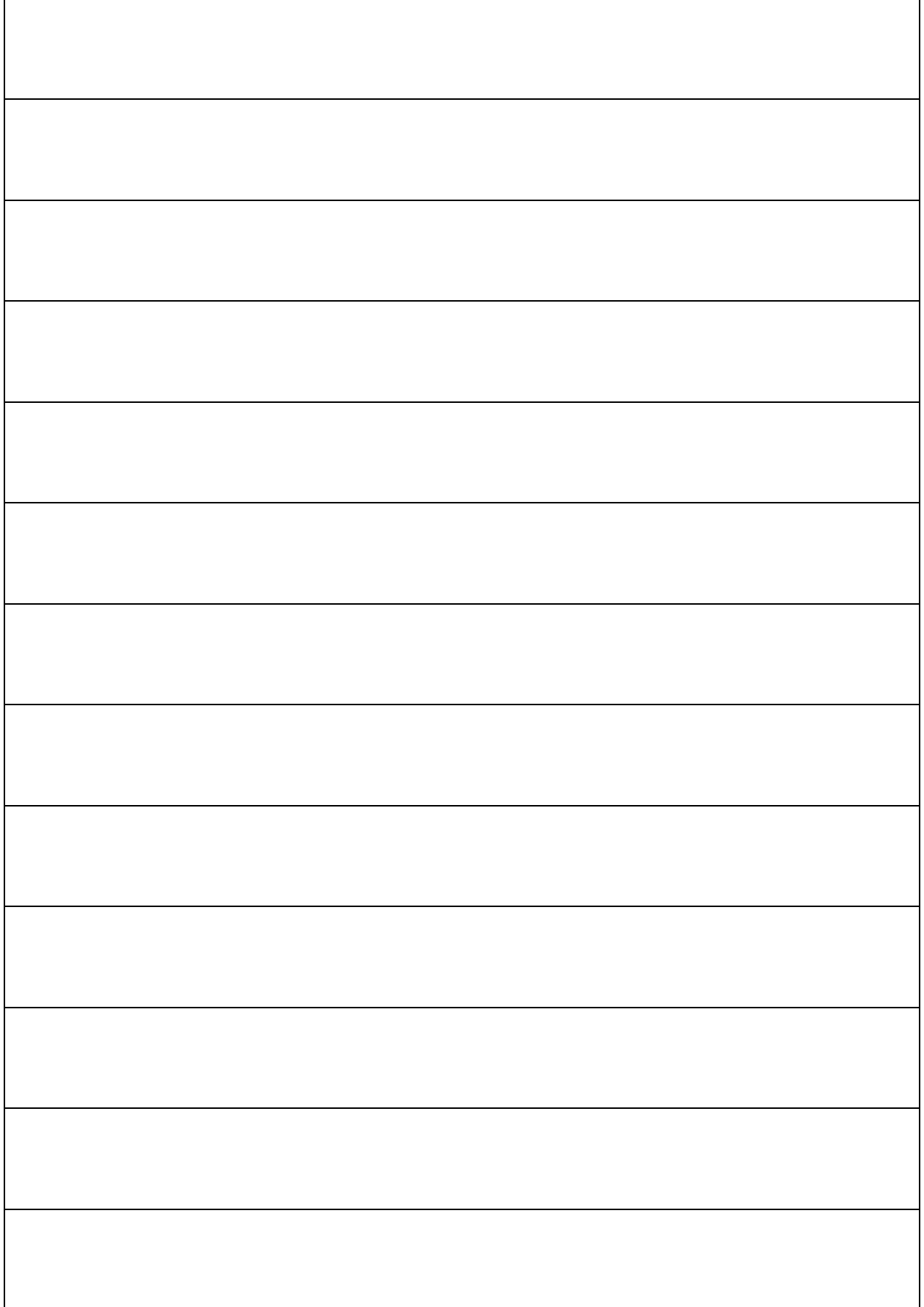

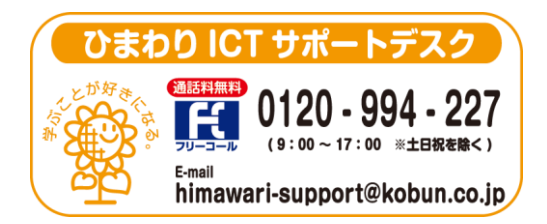

(注)本誌記載のひまわり先生の仕様につきましては予告なく変更される場合がございます。予めご了承ください。 <**23.4**>